# 指点设备和键盘 用户指南

© Copyright 2009 Hewlett-Packard Development Company, L.P.

Microsoft 和 Windows 是 Microsoft Corporation 在美国的注册商标。

本文档中包含的信息如有更改,恕不另行通 知。随 HP 产品和服务附带的明确有限保修声 明中阐明了此类产品和服务的全部保修服 务。本文档中的任何内容均不应理解为构成 任何额外保证。HP 对本文档中出现的技术错 误、编辑错误或遗漏之处不承担责任。

第二版:2009 年 9 月

第一版:2009 年 4 月

文档部件号: 539923-AA2

#### 产品通告

本用户指南介绍大多数机型的常用功能。您 的计算机上可能未提供某些功能。

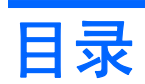

### 1 使用指点设备

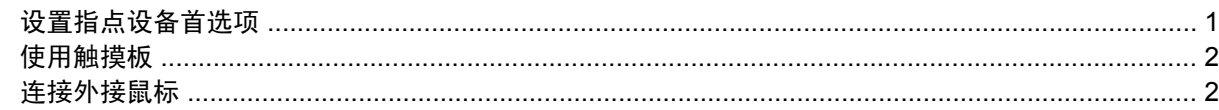

### 2 使用键盘

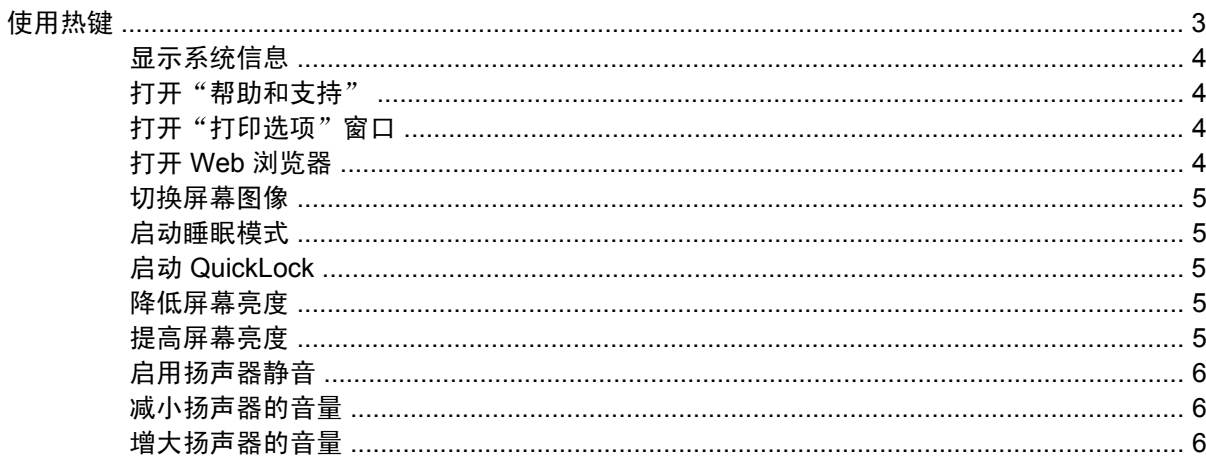

### 3 使用 HP QuickLook

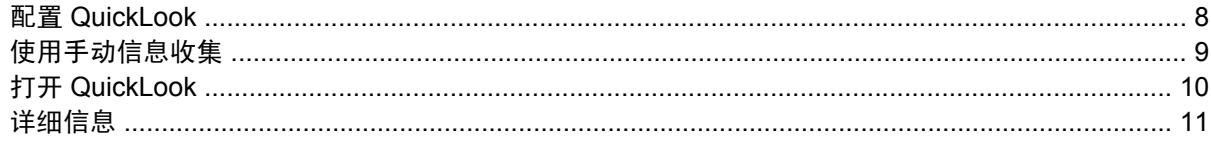

## 4 使用小键盘

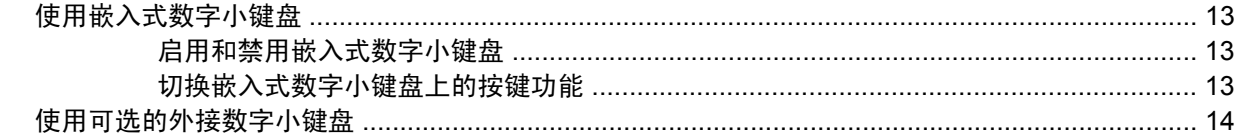

# 5 清洁触摸板和键盘

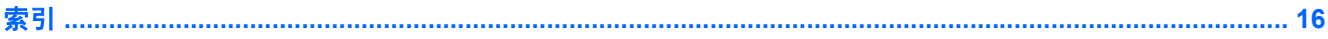

# <span id="page-4-0"></span>**1** 使用指点设备

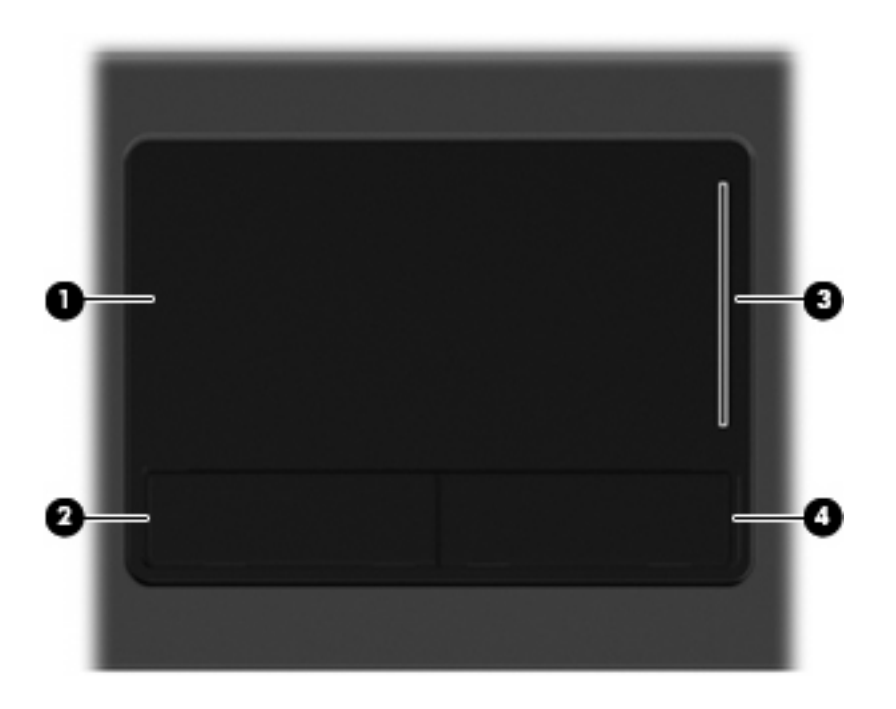

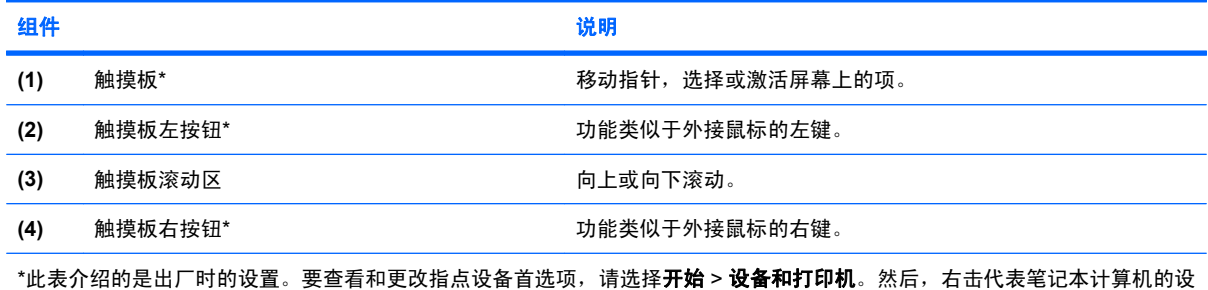

备, 并选择鼠标设置。

# 设置指点设备首选项

使用 Windows® 中的"鼠标属性"来自定义指点设备的设置,比如按钮配置、单击速度和光标选项。

要访问"鼠标属性",请选择开始 > 设备和打印机。然后, 右击代表笔记本计算机的设备, 并选择**鼠标** 设置。

# <span id="page-5-0"></span>使用触摸板

要移动指针,可沿您要移动指针的方向在触摸板表面上滑动您的手指。触摸板按钮的使用方式与外接鼠 标对应键的使用方式相同。要使用触摸板垂直滚动区域上下滚动,可在触摸板的槽线上面上下滑动您的 手指。

学 注: 如果您使用触摸板移动指针,则必须先从触摸板上抬起手指,然后转到滚动区。如果手指直接从 触摸板滑动到滚动区,则不会激活滚动功能。

# 连接外接鼠标

外接 USB 鼠标可以通过计算机上的一个 USB 端口与笔记本计算机相连。还可以使用可选对接设备或扩 展产品上的端口将 USB 鼠标连接到系统。

# <span id="page-6-0"></span>**2** 使用键盘

# 使用热键

热键是 fn 键 **(1)** 与 esc 键 **(2)** 或某个功能键 **(3)** 的组合。

f1 到 f9 以及 f11 和 f12 各键上的图标代表热键功能。以下各节将介绍热键功能和操作步骤。

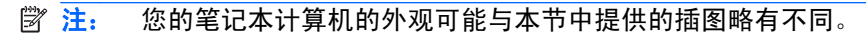

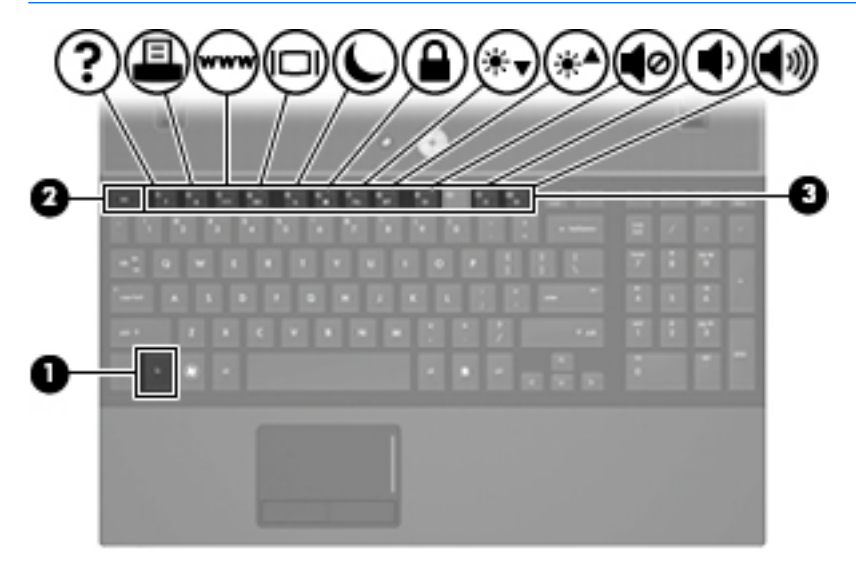

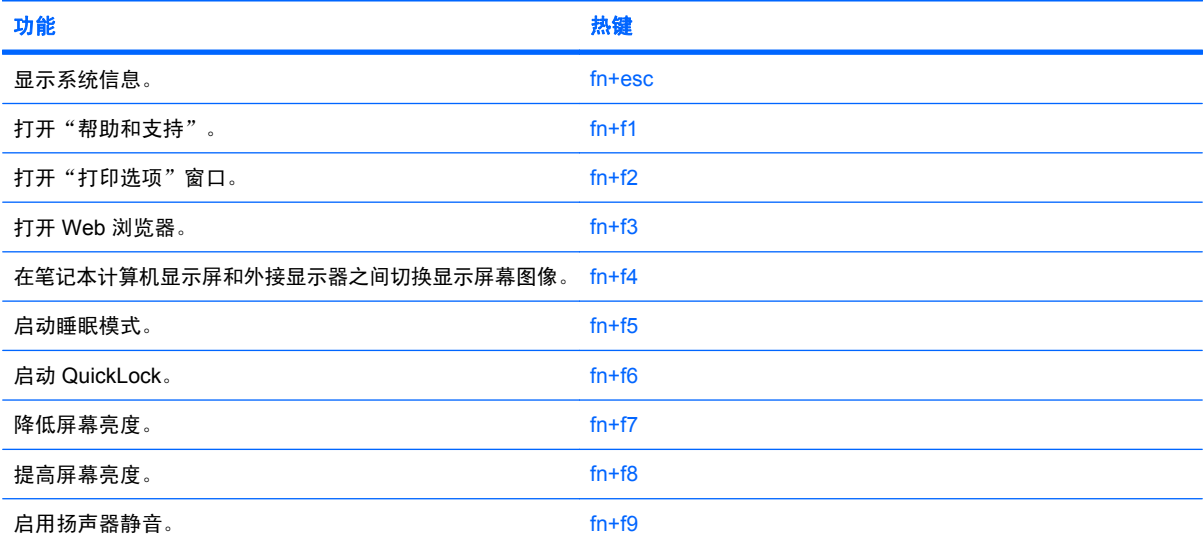

<span id="page-7-0"></span>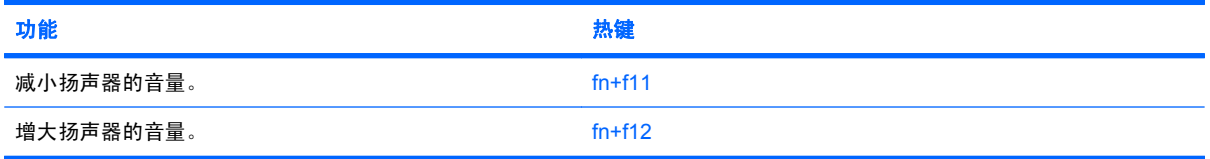

要在笔记本计算机键盘上使用热键命令,请执行以下步骤之一:

按一下 fn 键, 然后按一下此热键命令的第二个键。

–或–

● 按住 fn 键不放,按一下此热键命令的第二个键,然后同时松开这两个按键。

### 显示系统信息

按 fn+esc 热键可以显示有关系统硬件组件和系统 BIOS 版本号的信息。

在 Windows 中, 按 fn+esc 热键可按照 BIOS 日期显示系统 BIOS (基本输入输出系统) 的版本。在某 些型号的笔记本计算机上,以十进制格式显示 BOIS 日期。BIOS 日期有时称为系统 ROM 版本号。

## 打开"帮助和支持"

按 fn+f1 热键可打开 "帮助和支持"。

除提供有关 Windows 操作系统的信息外, "帮助和支持"还提供以下信息和工具:

- 有关笔记本计算机的信息(如型号和序列号、安装的软件、硬件组件和规格)。
- 有关使用笔记本计算机的问题解答。
- 帮助您了解如何使用笔记本计算机和 Windows 功能的教程。
- Windows 操作系统更新程序、驱动程序以及计算机上提供的软件。
- 笔记本计算机功能的检查。
- 自动执行和交互式的故障排除、修复解决方法以及系统恢复步骤。
- 指向支持专家的链接

## 打开"打印选项"窗口

按 fn+f2 热键可打开活动 Windows 应用程序的 "打印选项"窗口。

### 打开 **Web** 浏览器

按 fn+f3 热键可以打开 Web 浏览器。

在设置 Internet 服务或网络服务之前, 按 fn+f3 热键打开的是 Windows "Internet 连接向导"。

设置完 Internet 或网络服务以及 Web 浏览器主页后,可以按 fn+f3 热键快速访问您的主页和 Internet。

### <span id="page-8-0"></span>切换屏幕图像

按 fn+f4 热键可以在系统连接的显示设备之间切换屏幕图像。例如,如果计算机连接了一台显示器,则 按 fn+f4 热键可以将屏幕图像从计算机显示屏切换到显示器显示屏,从而在它们各自的显示屏上同时显 示。

大多数外接显示器都可以从使用外部 VGA 视频标准的计算机接收视频信息。使用 fn+f4 热键还可以在 其它从笔记本计算机接收视频信息的设备之间切换图像。

以下列出的了 fn+f4 热键支持的视频传输类型并列举了使用各类型的设备:

- LCD(笔记本计算机显示屏)
- 外部 VGA (大多数外接显示器)
- HDMI (电视机、摄像机、DVD 播放机、VCR 和带有 HDMI 端口的视频捕获卡)

### 启动睡眠模式

△ 注意: 为降低信息丢失的风险, 请在启动睡眠模式之前保存您的工作。

按 fn+f5 热键可启动睡眠模式。

启动睡眠模式后,笔记本计算机会将您的信息存储到系统内存中并清屏,以节省电能。当笔记本计算机 处于睡眠状态时,电源指示灯会闪烁。

必须首先打开笔记本计算机,然后才能启动睡眠模式。

注: 如果笔记本计算机处于睡眠状态时出现电池电量严重不足的情况,则计算机将启动休眠模式,并 将内存中的信息保存到硬盘驱动器上。虽然处理电池电量严重不足的出厂设置是进入休眠模式,但可以 使用 Windows "控制面板"中的"电源选项"来更改该设置。

**要退出睡眠模式,短暂按下电源按钮。** 

可以更改 fn+f5 热键的功能。例如,您可以将 fn+f5 热键设置为启动休眠模式,而不是睡眠模式。

 $\mathbb{\hat{B}}^{\prime}$ 注: 在所有 Windows 操作系统窗口中,按 fn+f5 热键相当于按下*睡眠按钮*。

### 启动 **QuickLock**

按 fn+f6 热键可以启动快速锁定安全保护功能。

快速锁定功能通过显示操作系统的"登录"窗口来保护您的信息。显示"登录"窗口之后,如果不输 入 Windows 用户密码或 Windows 管理员密码, 就无法使用笔记本计算机。

注: 必须先设置 Windows 用户密码或 Windows 管理员密码,然后才能使用快速锁定功能。有关说 明,请访问"帮助和支持"。

要使用快速锁定功能,请按 fn+f6 热键以显示 "登录"窗口,同时锁定笔记本计算机。然后按照屏幕上 的指示输入 Windows 用户密码或 Windows 管理员密码,并使用笔记本计算机。

### 降低屏幕亮度

按 fn+f7 热键可以降低屏幕亮度。按住上述热键,即可逐渐降低亮度。

### 提高屏幕亮度

按 fn+f8 热键可以提高屏幕亮度。按住上述热键,即可逐渐提高亮度。

# <span id="page-9-0"></span>启用扬声器静音

按 fn+f9 热键可启用扬声器静音。再次按该热键可恢复扬声器的声音。

## 减小扬声器的音量

按 fn+f11 热键可降低扬声器音量。按住上述热键, 即可逐渐降低扬声器音量。

### 增大扬声器的音量

按 fn+f12 热键可增大扬声器音量。按住上述热键, 即可逐渐增大扬声器音量。

# <span id="page-10-0"></span>**3** 使用 **HP QuickLook**

使用 HP QuickLook, 可以将 Microsoft® Outlook 中的日历、联系人、收件箱(仅限某些机型)内的邮 件以及任务信息保存到笔记本计算机的硬盘驱动器中。然后,当笔记本计算机处于关机状态或休眠模式 时,您可以按笔记本计算机上的"信息中心/QuickLook"按钮查看这些信息,不用等待操作系统重新启 动。使用 QuickLook 管理联系人信息、日历事件、电子邮件信息和任务,不用重新启动笔记本计算机。

**i 注:** QuickLook 不支持 Windows® 7 中的睡眠状态。

# <span id="page-11-0"></span>配置 **QuickLook**

**1.** 打开 Microsoft® Outlook。

安装 QuickLook 后,下列图标将显示在 Outlook 工具栏上:

使用"QuickLook Preferences(QuickLook 首选项)"图标,可以设置自动收集数据首选项。

 $\overline{\textbf{CP}}$ 使用 "QuickLook Capture (QuickLook 捕获) "图标, 可以手动启动 QuickLook 信息捕获。

- $\overrightarrow{2}$ : 对于大多数任务,都可以使用"QuickLook Preferences (QuickLook 首选项)"图标。
- **2.** 单击 Outlook 工具栏上的 **QuickLook Preferences**(**QuickLook** 首选项)图标。 随即打开"QuickLook Preferences(QuickLook 首选项)"对话框。
- **3.** 设置以下首选项:
	- 您希望 QuickLook 何时从 Outlook 中捕获信息并将其保存到硬盘驱动器上
	- 您希望在日历、联系人、收件箱(仅限某些机型)和任务中捕获哪些类型的数据
- **4.** 必要时选择安全级别,并设置个人标识号 (PIN)。

# <span id="page-12-0"></span>使用手动信息收集

即使您已经配置 QuickLook 按照当前时间间隔收集信息, 但当您登录 Outlook 帐户时, 仍然可以随时手 动收集新的 Outlook 信息并保存到硬盘驱动器中。

单击 Outlook 工具栏上的 **QuickLook Capture**(**QuickLook** 捕获)图标。

- $\overrightarrow{B}$  注: 当手动启动信息捕获时, 将显示进度指示器。
	- 注: 如果要收集大量的信息,信息捕获可能会花费些时间。

# <span id="page-13-0"></span>打开 **QuickLook**

- 1. 当笔记本计算机是关闭的或处于休眠模式时,请按笔记本计算机上的"信息中心/QuickLook"按 钮。
- $\overline{B}$  注: 如果笔记本计算机上有多个用户帐户,则显示正在使用 QuickLook 的用户的用户帐户名。
- **2.** 单击您的用户帐户名。
- **3.** 如果启用数据加密,将会显示小键盘。通过键入或单击小键盘输入您的 PIN,然后单击 **Enter** 键。

打开 QuickLook 的 Today(今日)窗口。

 $\overline{B}$  注: QuickLook 在出厂时已启用,但您可使用计算机设置将其禁用。如果在系统 BIOS (计算机设 置)中禁用 QuickLook, 则在笔记本计算机处于打开状态时,按"信息中心/QuickLook"按钮可以打开 信息中心。在笔记本计算机处于关闭状态、休眠模式或睡眠状态时,按"信息中心/QuickLook"按钮不 起任何作用。

<span id="page-14-0"></span>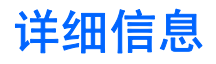

有关设置和使用 QuickLook 的详细信息,请参阅 QuickLook 软件帮助。

# <span id="page-15-0"></span>**4** 使用小键盘

#### 2 注: 参阅与您的笔记本计算机最相匹配的插图。

插图中所示的以及下表中介绍的笔记本计算机具有嵌入式数字小键盘,还支持可选的外接数字小键盘或 者带有数字小键盘的外接键盘。

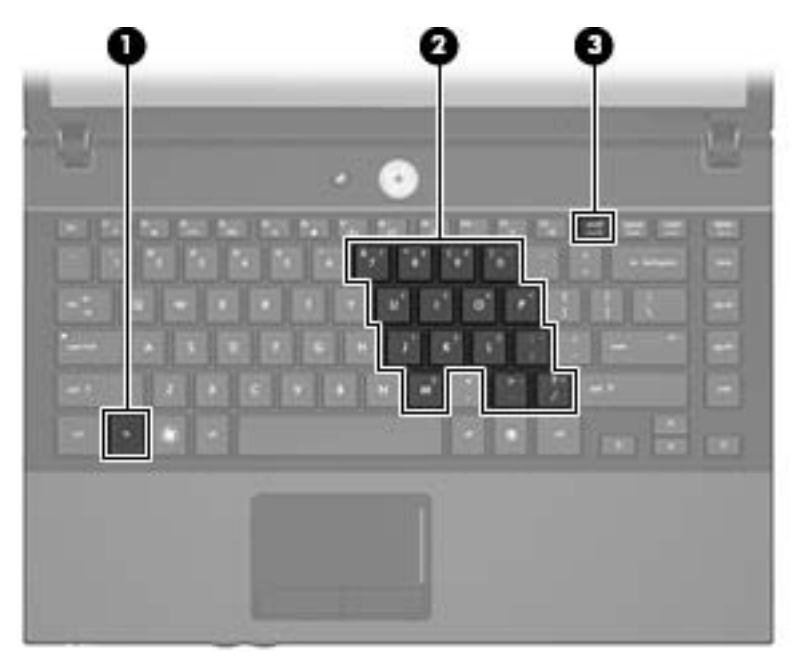

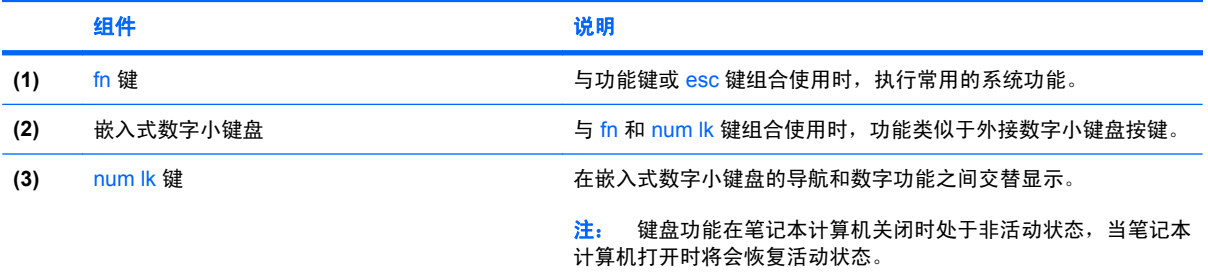

插图中所示的以及下表中介绍的笔记本计算机具有集成的数字小键盘,还支持可选的外接数字小键盘或 者带有数字小键盘的外接键盘。

<span id="page-16-0"></span>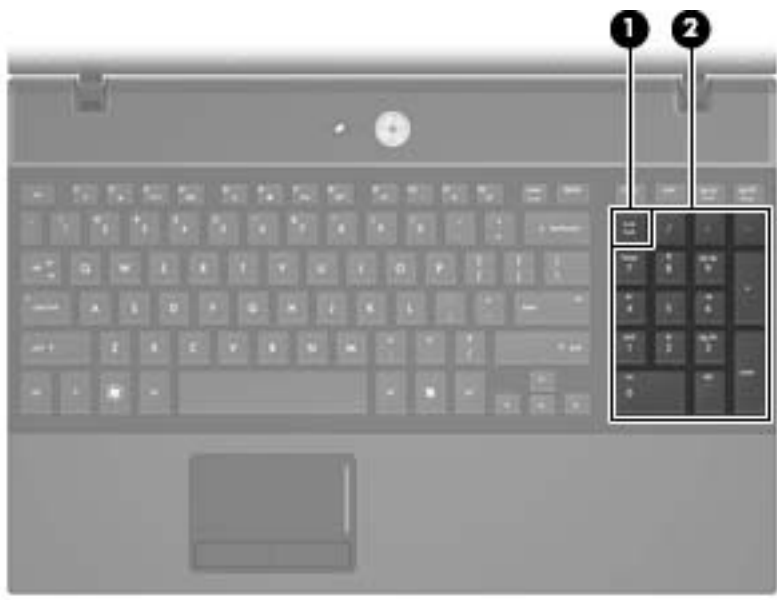

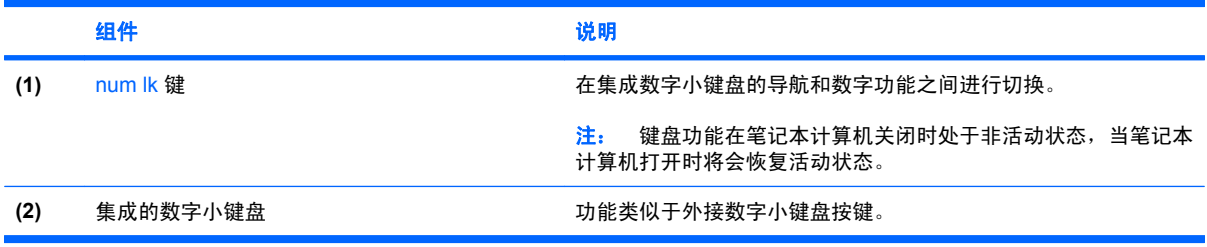

# 使用嵌入式数字小键盘

嵌入式数字小键盘上的 15 个按键的用法与外接小键盘上的按键的用法相同。在启用了嵌入式数字小键 盘后,小键盘上的每个按键就会执行按键右上角的图标所指示的功能。

### 启用和禁用嵌入式数字小键盘

按 fn+num lk 组合键可以启用嵌入式数字小键盘。再次按 fn+num lk 组合键可以使这些按键恢复其标准 键盘功能。

注: 如果笔记本计算机或对接设备选件连接了外接键盘或数字小键盘,将无法启用嵌入式数字小键 盘。

## 切换嵌入式数字小键盘上的按键功能

您可以使用 fn 键或 fn+shift 组合键,在标准键盘功能和小键盘功能之间临时交替使用嵌入式数字小键盘 上的按键功能。

- 要在禁用小键盘时将小键盘按键的功能更改为小键盘的功能,可以在按住 fn 键的同时按小键盘按 键。
- 要在启用小键盘时临时将小键盘上的按键用作标准按键,可以使用以下方法:
	- 按住 fn 键可以键入小写字母。
	- 按住 fn+shift 组合键可以键入大写字母。

# <span id="page-17-0"></span>使用可选的外接数字小键盘

是否启用 num lock 将影响大多数外接数字小键盘的按键功能。(在出厂设置中, num lock 处于关闭状 态。) 例如:

- 启用 num lock 模式后,大多数小键盘按键可以键入数字。
- 禁用 num lock 模式后,大多数小键盘按键具有箭头键、page up 键或 page down 键等功能。

启用外接小键盘上的 num lock 模式后,笔记本计算机上的 num lock 指示灯会亮起。禁用外接小键盘上 的 num lock 后,笔记本计算机上的 num lock 指示灯将会熄灭。

要在工作时启用或禁用外部小键盘上的 num lock 模式,请执行以下操作:

▲ 按外接数字小键盘(而非笔记本计算机)上的 num lk 键。

# <span id="page-18-0"></span>**5** 清洁触摸板和键盘

触摸板上的污垢和油渍可能会使指针在显示屏上四处跳动。为避免发生这种现象,使用笔记本计算机时 请经常洗手并用湿布清洁触摸板。

警告! 为减少电击或损坏内部组件的风险,请勿使用吸尘器清洁键盘。吸尘器可能会使房间内的碎屑 落到键盘表面上。

应定期清洁键盘,以防止按键粘连,还应清除沉积在按键下的灰尘、绒毛和颗粒物。可使用的方法是, ————————————————————<br>从带有加长喷头的气罐中吹出压缩空气,吹拂按键的缝隙,以清除散落的碎屑。

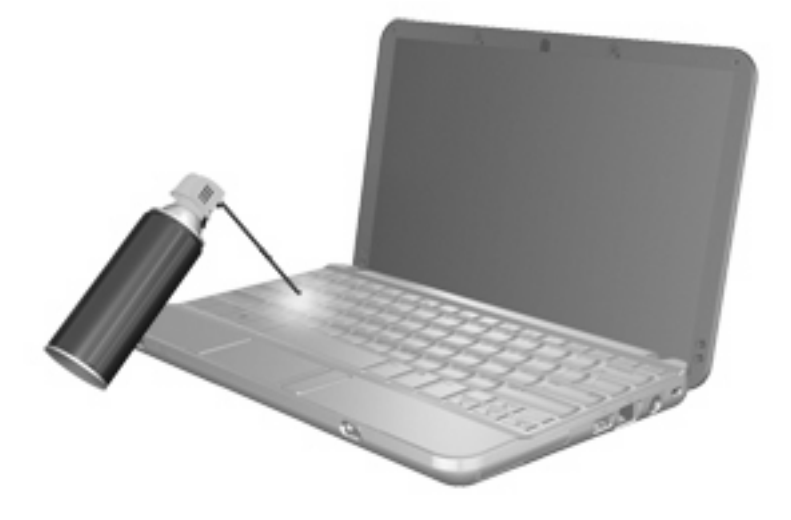

<span id="page-19-0"></span>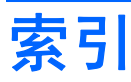

#### 符号**/**编号

"帮助和支持"热键 [4](#page-7-0) "打印选项"窗口热键 [4](#page-7-0)

#### **A**

按键,fn [12](#page-15-0) 按钮 触摸板 [1](#page-4-0)

### **C**

触摸板 识别 [1](#page-4-0) 使用 [2](#page-5-0) 触摸板按钮,识别 [1](#page-4-0) 触摸板滚动区,识别 [1](#page-4-0)

### **F**

fn 键 [3](#page-6-0) fn 键, 识别 [12](#page-15-0)

### **G**

功能键 [3](#page-6-0) 滚动区,触摸板 [1](#page-4-0)

#### **H**

HDMI [5](#page-8-0) HP QuickLook [7](#page-10-0)

### **J**

集成的数字小键盘,识别 [13](#page-16-0) 键盘热键,识别 [3](#page-6-0)

#### **K**

快速锁定热键 [5](#page-8-0)

#### **N**

num lk 键, 识别 [12](#page-15-0), [13](#page-16-0) num lock, 外接小键盘 [14](#page-17-0)

# **P**

屏幕亮度热键 [5](#page-8-0) 屏幕图像, 切换 [5](#page-8-0)

#### **R** 热键

打开 Web 浏览器 [4](#page-7-0) 打开"帮助和支持" [4](#page-7-0) 打开"打印选项"窗口 [4](#page-7-0) 降低屏幕亮度。 [5](#page-8-0) 降低扬声器音量 (fn+) [6](#page-9-0) 启动快速锁定 [5](#page-8-0) 启动睡眠模式 [5](#page-8-0) 启用扬声器静音 [6](#page-9-0) 切换屏幕图像 [5](#page-8-0) 使用 [4](#page-7-0) 说明 [3](#page-6-0) 提高屏幕亮度 [5](#page-8-0) 显示系统信息 [4](#page-7-0) 增大扬声器的音量。 [6](#page-9-0)

#### **S**

视频传输类型 [5](#page-8-0) 鼠标,外接 连接 [2](#page-5-0) 设置首选项 [1](#page-4-0) 睡眠热键 [5](#page-8-0)

#### **W**

Web 浏览器热键 [4](#page-7-0)

### **X**

系统信息热键 [4](#page-7-0) 显示屏 屏幕亮度热键 [5](#page-8-0) 图像,切换 [5](#page-8-0) 小键盘,集成 识别 [12](#page-15-0)

小键盘,嵌入式 启用和禁用 [13](#page-16-0) 切换按键功能 [13](#page-16-0) 识别 [12](#page-15-0) 使用 [13](#page-16-0) 小键盘,外接 num lock [14](#page-17-0) 使用 [14](#page-17-0)

### **Z**

指点设备 设置首选项 [1](#page-4-0) 识别 [1](#page-4-0)

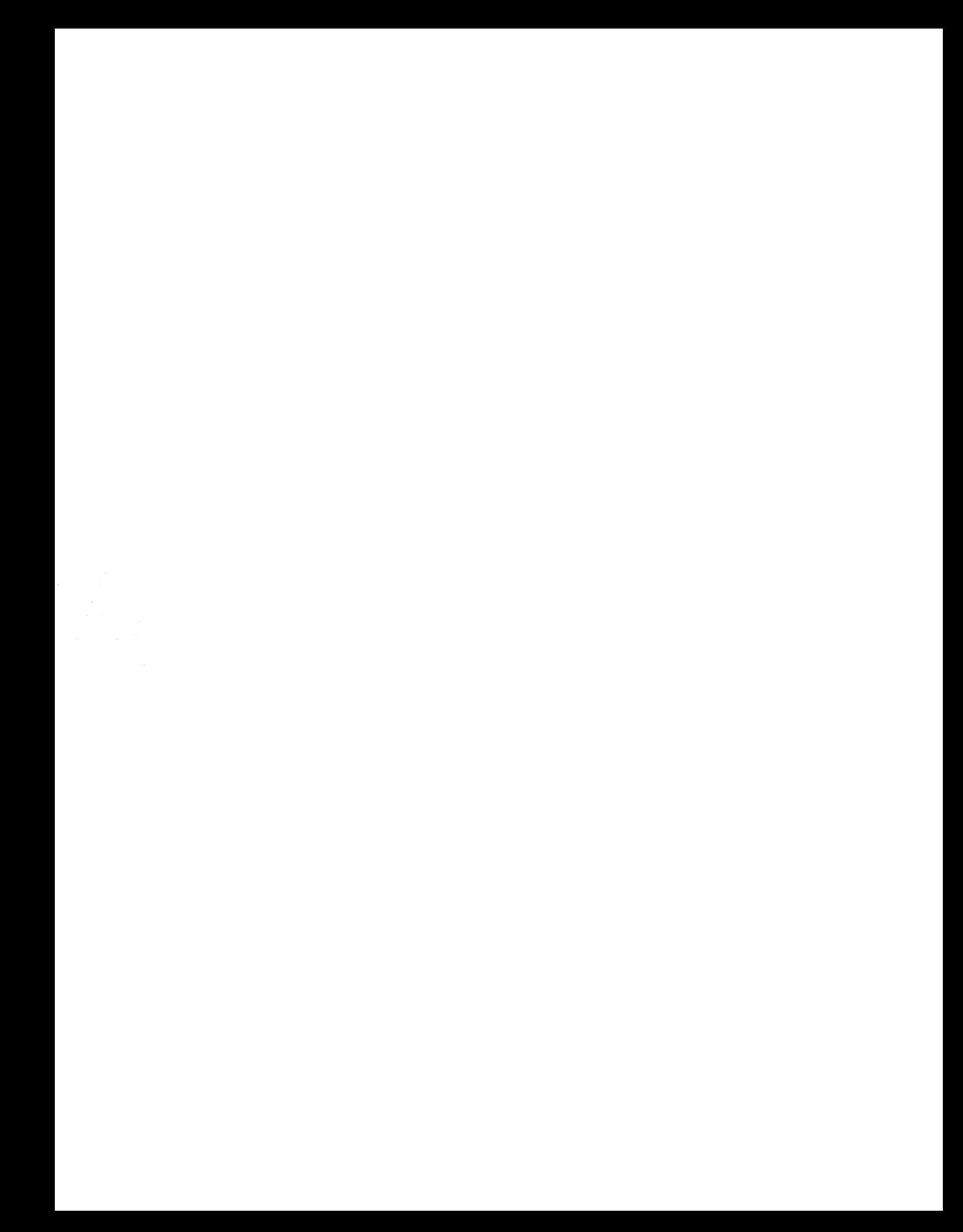